# **Das BürgerGIS mit dem Client FlexJS**

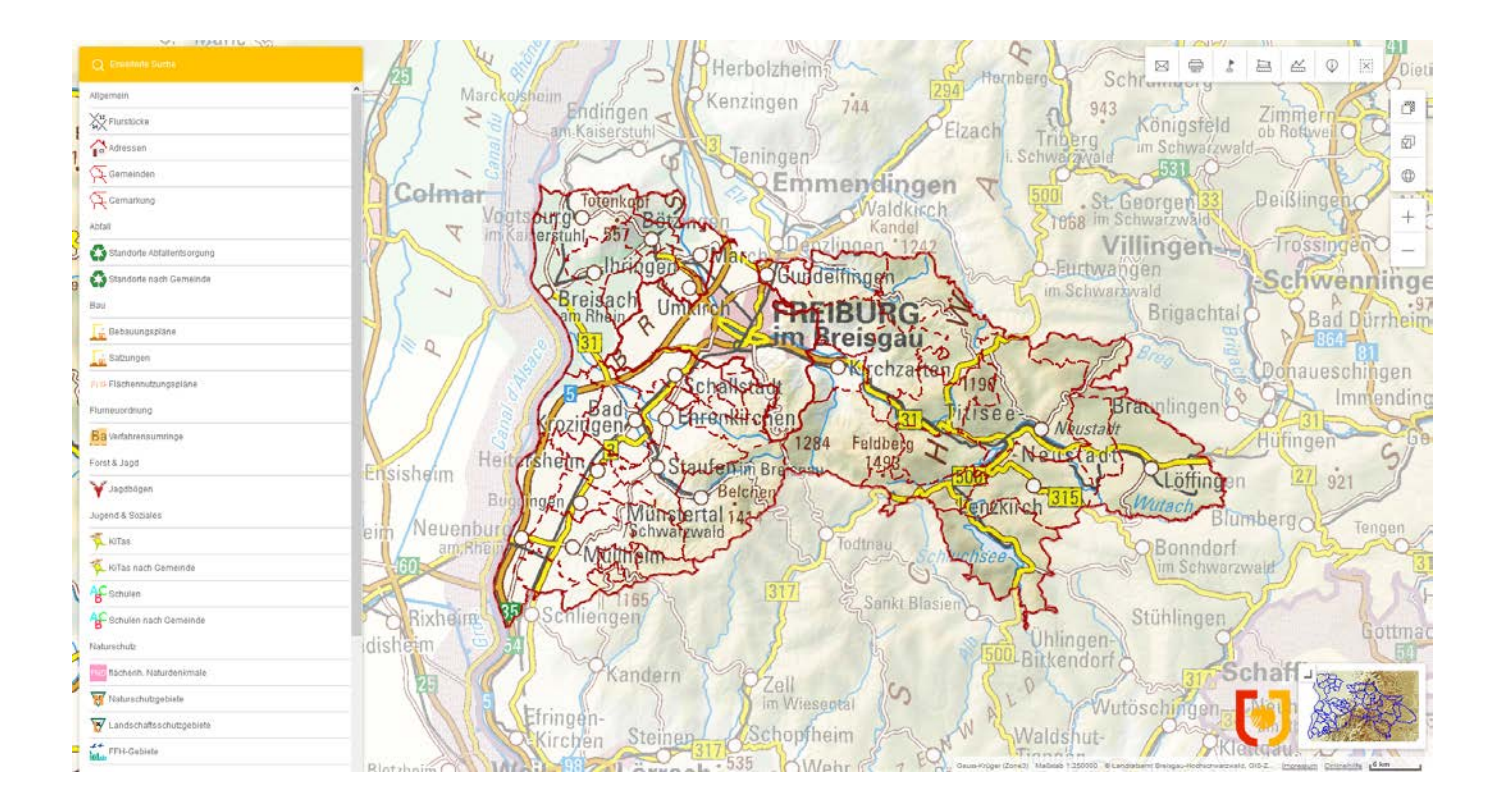

**WebOffice Version 10.6** Stand: Juli 2018

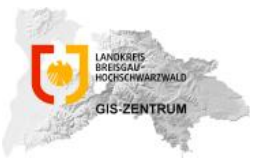

GIS-Zentrum beim Fachbereich Digitalisierung und IT Landratsamt Breisgau-Hochschwarzwald [gis@lkbh.de](mailto:gis@lkbh.de)

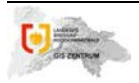

## **1. Das Konzept vom Client FlexJS**

Der WebOffice FlexJS Client bietet eine moderne und intelligente Benutzeroberfläche für "vertikale" Anwendungen (d.h. Anwendungen, die sich auf ein oder wenige spezifische Themen/Aspekte konzentrieren). Hinzu ist die Oberfläche einfach zu bedienen – es sind nur drei Mausklicks notwendig, um die Daten/Objekte anzuzeigen, für die Sie sich interessieren, und die Kartendarstellung ist schnell.

Gegenüber dem bisherigen Client ergeben sich mit dem WebOffice flex Client weitere Vorteile:

- Läuft ohne Flash-Plugin Es ist nicht notwendig, Plugins zu installieren, um den Client zu verwenden, da er auf der ArcGIS-API für JavaScript 4.x basiert.
- Touch first Die neue grafische Benutzeroberfläche basiert auf aktuellen Web-Trends, um ein modernes Benutzererlebnis zu gewährleisten und ist für touchfähige Geräte optimiert. Durch die Unterstützung eines plattformübergreifenden Map-Handlers ist es auch möglich, den Client per Maus zu bedienen.
- Optimiert für den Einsatz auf großen mobilen Endgeräten (≥ 7.9 "; d.h. Auflösung ≥ 1024 \* 768px)

## **2. Aufbau**

Die Startseite im Client FlexJS sieht wie folgt aus und teilt sich in 4 Bereiche:

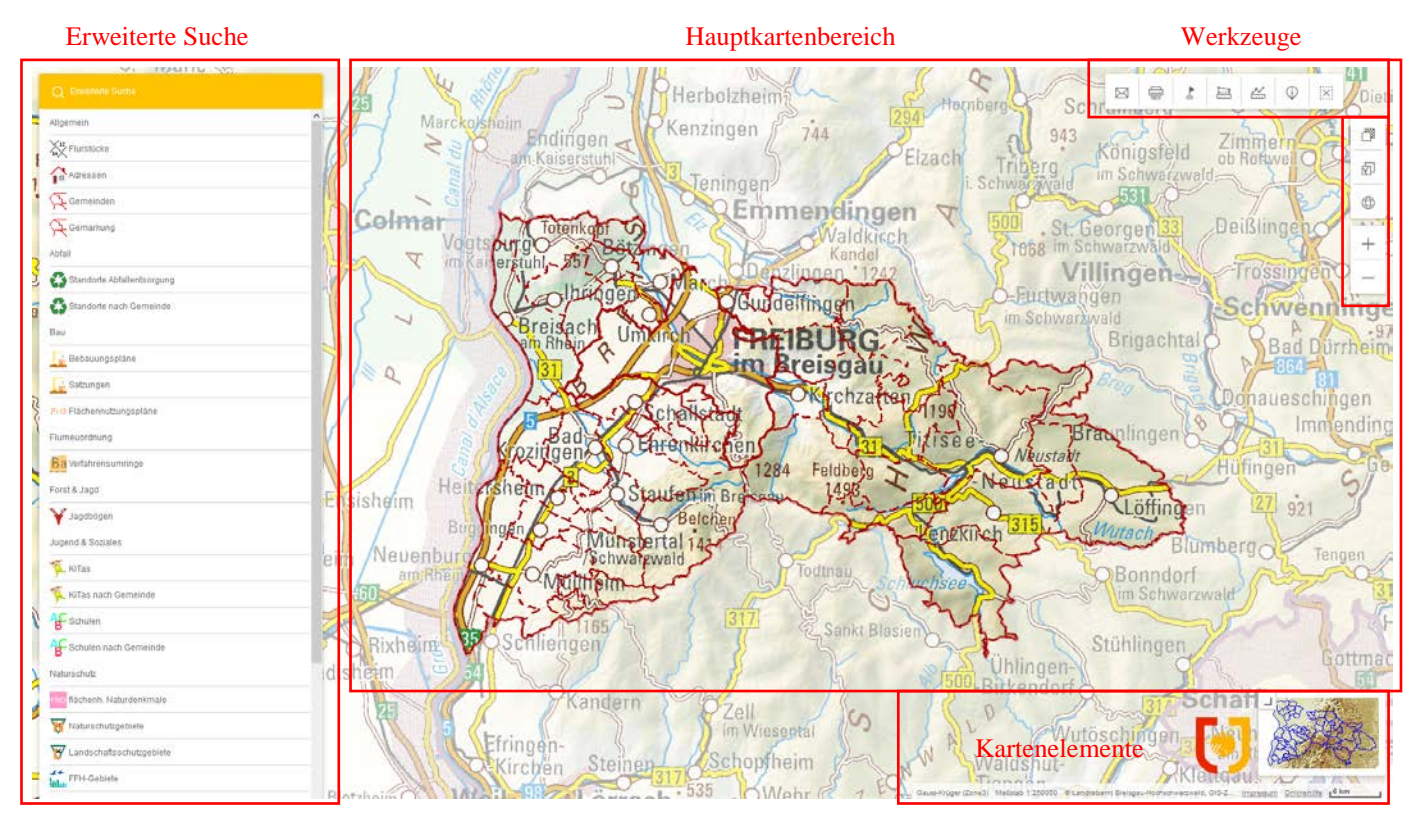

## **2.1 Werkzeuge**

Die Werkzeugleiste wurde erneuert und besteht aus zwei Teilen. Im ersten Teil befinden sich die Werkzeuge: *Drucken, Symbol platzieren, Fläche und Entfernung messen, Identifizieren und Karte versenden.*

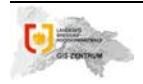

#### **BürgerGIS: Client FlexJS – Was ist neu?**

Sobald ein Werkzeug gestartet ist, öffnen die meisten von ihnen ein Werkzeugformular auf der linken Seite unterhalb der Suchleiste:

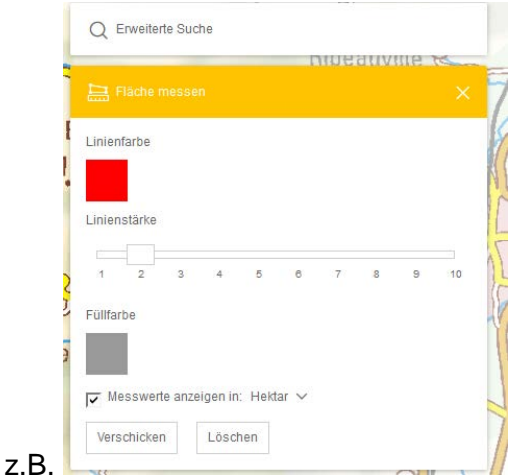

Beim Zurückschalten auf die Suche mit einem Werkzeug wird die Werkzeugform minimiert und nur die Kopfzeile sichtbar. Alle zuvor vorgenommenen Einstellungen werden beibehalten und durch Klicken auf die Kopfzeile können Sie das Werkzeug wieder aktivieren. Sobald sie ein anderes Werkzeug benutzen oder den X-Knopf drücken, wird die Werkzeugform zurückgesetzt.

Im zweiten Bereich der Werkzeugleiste befinden sich die Funktionen *Hintergrundkarten, Kartenansichten,* und die Werkzeuge *Gesamtansicht, Ausschnitt vergrößern und Ausschnitt verkleinern.*

 $\overline{O}$ Kreiskarte  $\sqrt{\frac{1}{2}}$  $\boxtimes$ ֧֧֧<u>׀</u> ⊟ صا et Kartenansichten Abfall Schrumwurg  $\oplus$ Hintergrundkarten Bau 943 m  $\sim$ Bildung&Betreuung 内 Flurneuordnung **ZMVale** Luftbild **Luftbild** ∷≡ Topographische Hochwassergefahrenkarte 2013/2015 2015/2016 Karte (Farbe) Jagd  $\oplus$ 1TY 68 Naturschutz Verkehr Luftbild Luftbild Luftbild 2009/2010 2005/2006 2000/2001 Wasser er im Schwarzwald

Unter *Hintergrundkarten* haben Sie erstmalig die Möglichkeit, unter mehreren hinterlegten Hintergrundkarten zu wählen. Darunter haben Sie auch Zugriff auf ältere Luftbilder vom Landkreis:

Unter *Kartenansichten* sind alle Themenkarten aufgelistet, die in der bisherigen Oberfläche unter *Projekte* zu finden waren.

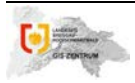

#### **BürgerGIS: Client FlexJS – Was ist neu?**

*Neu:* Viele Möglichkeiten bietet jetzt ein Rechtsklick mit der Maus innerhalb des Hauptfensters. Die wichtigsten Funktionen werden hier gebündelt dargestellt und stehen somit schnell zur Verfügung.

**\*** Hier ist auch die nützliche Funktion *Maßstab setzen* zu finden:

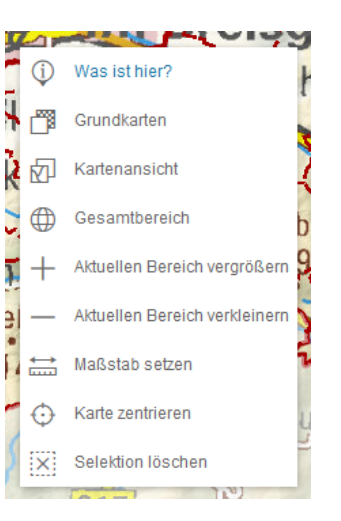

### **2.2 Suchleiste/Erweiterte Suche**

Im Fenster *Erweiterte Suche* stehen Ihnen vorkonfigurierte hierarchische Suchen zu den in der Oberfläche angebotenen Fachthemen.

Sobald ein Suchthema ausgewählt ist, öffnet sich ein für die Suche vorkonfiguriertes Abfragefenster, wo Sie nach Ihnen Wünschen die Suche ausführen können. Ist die Suche getätigt, können Sie auf das Kreuzsymbol klicken. Dann kommen Sie zurück zu der Gesamtauswahl an Suchen.

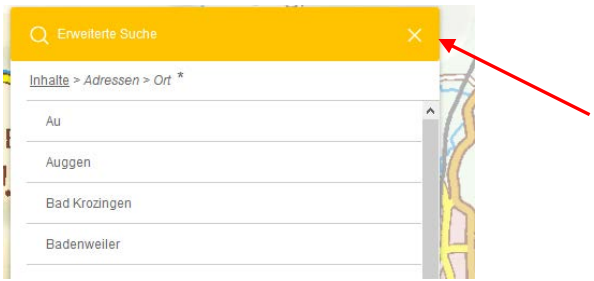

Eine gute Übersicht über alle Werkzeuge und Funktionen finden Sie auch in der Onlinehilfe

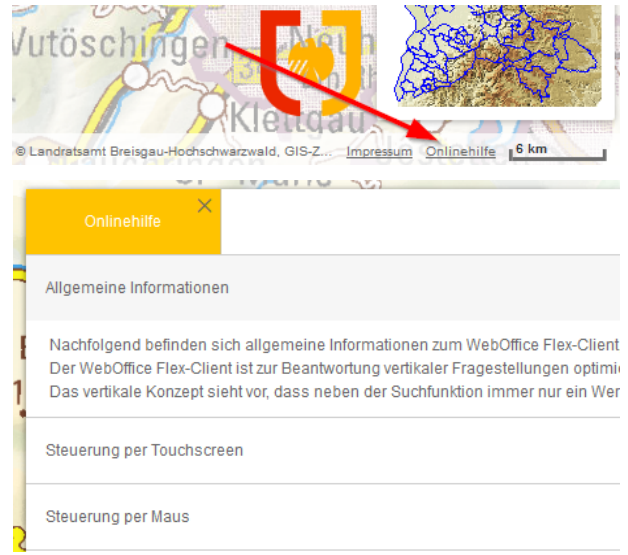

# **Das Team des GIS-Zentrums wünscht Ihnen viel Spaß beim Entdecken und steht Ihnen bei Fragen gerne zur Verfügung!**

Seite 4 von 4